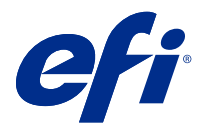

# EFI Cloud Connector

EFI Cloud Connector připojuje tisková zařízení ke službám EFI IQ.

EFI IQ je sada cloudových aplikací pro poskytovatele tiskových služeb.

S aplikací EFI Cloud Connector můžete spravovat, registrovat a sledovat tisková zařízení a připojení ke službám EFI IQ a webovým aplikacím.

## Podporovaná zařízení

Nástroj EFI IQ podporuje Fiery servers spuštění verze System 10/10e a novějších.

#### Instalace

Konektor EFI Cloud Connector pro archový digitální tiskový stroj Fiery Driven lze nainstalovat kliknutím na tlačítko Stáhnout EFI Cloud Connector na webu EFI IQ.

# Konfigurace nastavení proxy

Nakonfigurujte nastavení proxy serveru pro připojení k serveru EFI IQ skrz bránu firewall pomocí nástroje EFI Cloud Connector.

Servery EFI Cloud Connector a Fiery server musí být na stejné proxy síti.

- **1** Spusťte aplikaci EFI Cloud Connector z jednoho z následujících míst:
	- **•** Windows: Spustit > Fiery > EFI Cloud Connector
	- **•** Mac OS: Přejít > Aplikace > Fiery > EFI Cloud Connector

**Poznámka:** V prohlížeči můžete otevřít EFI Cloud Connector z aplikace<http://localhost:11214>.

- **2** Klikněte na Konfigurovat nastavení proxy.
- **3** V okně Nastavení proxy vyberte možnost Použít proxy.
- **4** Vyberte možnost Automaticky u Metody zabezpečení serveru proxy.
- **5** Do textových polí zadejte následující informace:
	- **•** Název serveru proxy
	- **•** Port
- **•** Uživatelské jméno serveru proxy
- **•** Heslo serveru proxy
- **6** Klikněte na možnost Test.

Pokud ke test konfigurace proxy úspěšný, zobrazí se zpráva v okně Nastavení proxy.

**7** Klikněte na tlačítko Uložit.

#### Registrace serveru Fiery server

Připojte Fiery server k EFI IQ pomocí EFI Cloud Connector.

Každý Fiery server musí být online.

Aplikace EFI Cloud Connector musí být nainstalována v systému, který se spouští současně s připojenými servery Fiery servers.

Je-li hostitelský systém EFI Cloud Connector vypnut, bude Fiery servers připojený přes EFI Cloud Connector zobrazen v režimu offline.

- **1** Spusťte aplikaci EFI Cloud Connector z jednoho z následujících míst:
	- **•** Windows: Spustit > Fiery > EFI Cloud Connector
	- **•** Mac OS: Přejít > Aplikace > Fiery > EFI Cloud Connector

**Poznámka:** V prohlížeči můžete otevřít EFI Cloud Connector z aplikace<http://localhost:11214>.

- **2** Vyberte Fiery server, který chcete zaregistrovat, nebo klikněte na tlačítko Přidat server a zadejte název zařízení nebo IP adresu.
- **3** Zadejte heslo správce Fiery pro zařízení a pak klikněte na tlačítko Zaregistrovat.
- **4** Zadejte údaje a heslo svého účtu EFI IQ.
- **5** Klikněte na položku Přihlásit se.

#### Ukončení sledování tiskového zařízení

Zastavte sledování tiskového zařízení v aplikaci EFI Cloud Connector a odpojte tiskové zařízení od služeb EFI IQ.

**Poznámka:** Odpojená zařízení jsou stále registrována v EFI IQ.

- **1** Spusťte aplikaci EFI Cloud Connector z jednoho z následujících míst:
	- **•** Windows: Spustit > Fiery > EFI Cloud Connector
	- **•** Windows: ikona EFI Cloud Connector na ploše
	- **•** Mac OS: Přejít > Aplikace > Fiery > EFI Cloud Connector
	- **•** Ubuntu: ikona EFI Cloud Connector na ploše
- **2** Vyhledejte tiskové zařízení, které chcete odebrat.

## **3** Klikněte na položku **.**

**4** Klikněte na tlačítko Ano.

## Deaktivovat EFI Cloud Connector

Deaktivujte EFI Cloud Connector a uvedená zařízení se odpojí od EFI IQ.

**Poznámka:** Odpojená zařízení jsou stále registrována v EFI IQ.

- **1** Spusťte aplikaci EFI Cloud Connector z jednoho z následujících míst:
	- **•** Windows: Spustit > Fiery > EFI Cloud Connector
	- **•** Windows: ikona na ploše EFI Cloud Connector
	- **•** Mac OS: Přejít > Aplikace > Fiery > EFI Cloud Connector
	- **•** Ubuntu: ikona EFI Cloud Connector na ploše
- **2** Klikněte na své Uživatelské jméno.

**Poznámka:** Vaše Uživatelské jméno bude e-mailová adresa připojená k vašemu účtu EFI IQ.

- **3** Klikněte na Deaktivovat ECC. EFI Cloud Connector se restartuje.
- **4** Zavřete okno EFI Cloud Connector.